## **Instructions for submitting your contract bids and call-off rates through Inspector Profiles**

When it is time for you to populate your rates page in Inspector profiles (IP) you will receive an alert email from Estyn when the tender / call-off area of Inspector Profiles is open to receive bids.

These are the steps you need to take to place bids for summer term 2018 and call-off rates for the current financial year:

- Log into your profile using your VIR user name and password. If you require a reminder or password reset, please email [inspectorprofiles@estyn.gov.uk](mailto:inspectorprofiles@estyn.gov.uk)
- At the home page, please click on the Rates tab as indicated in the screen shot below.

## **Home Page**

By logging into your profile you are confirming that the details you have provided are a true record.

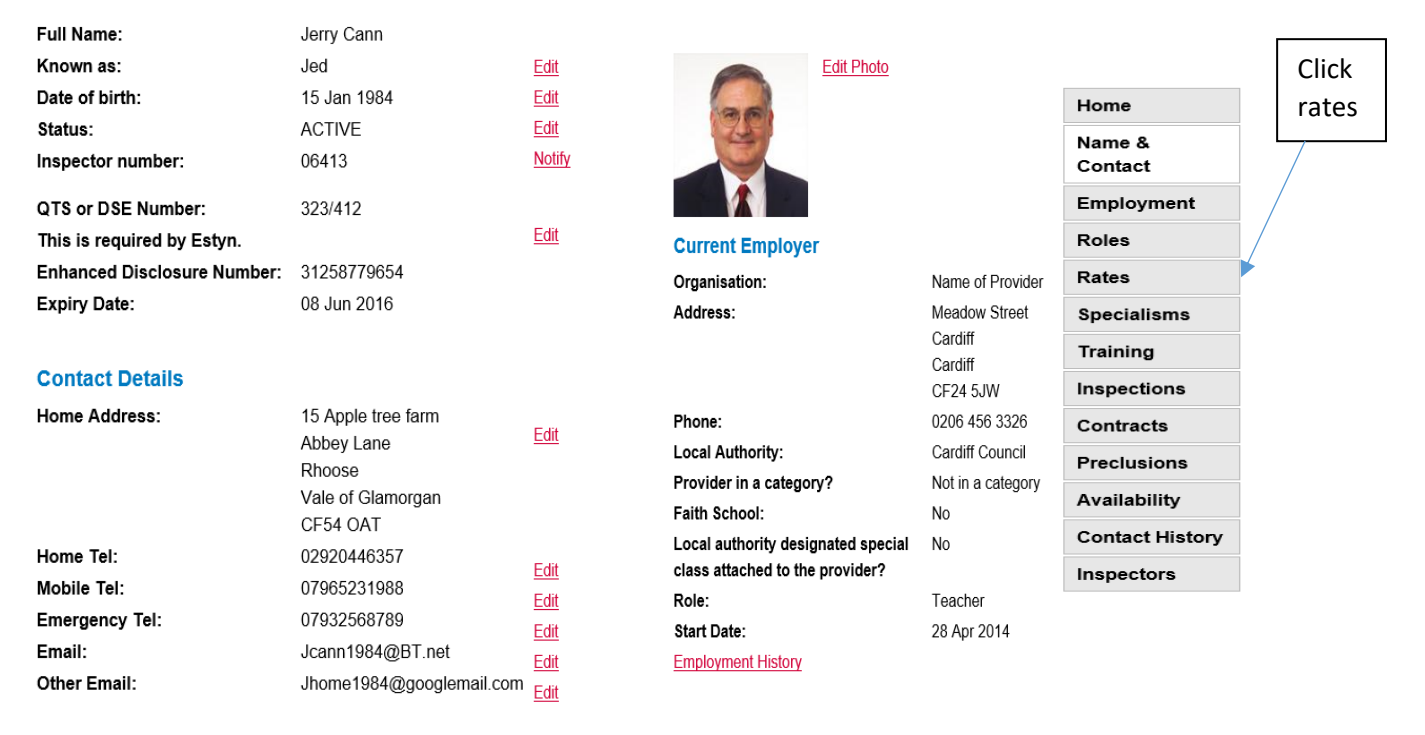

**Introducing Inspector Profiles Inspector Profiles User Manual** 

Done

• The rates page below will be displayed:

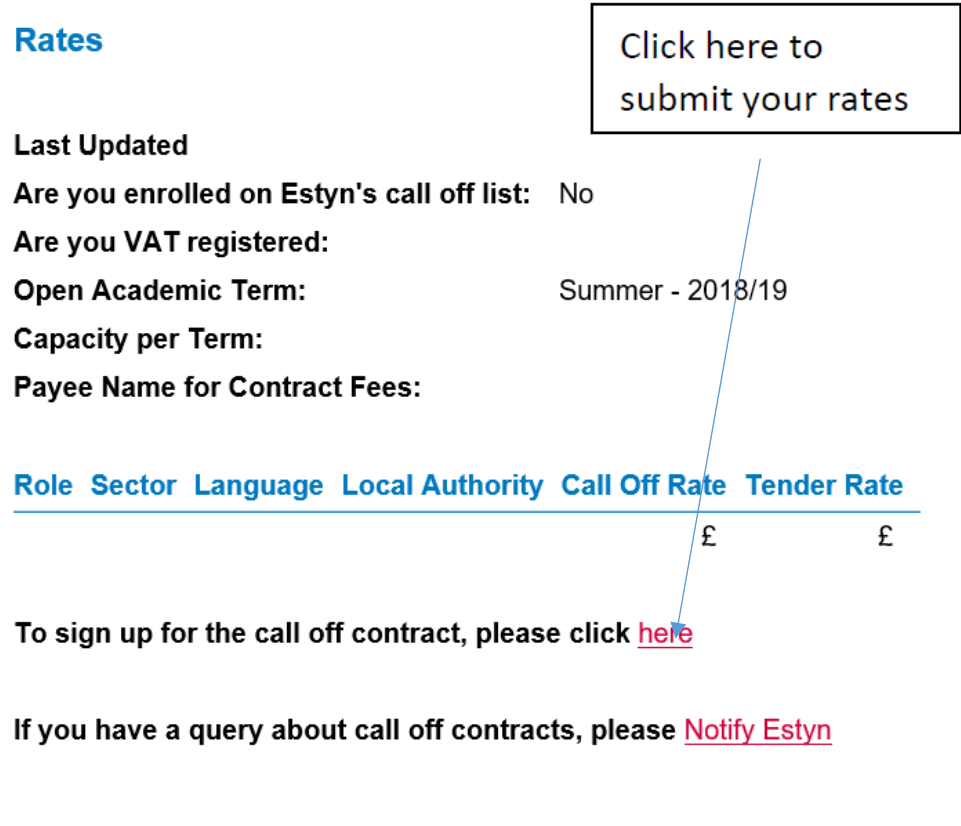

Click on "**To sign up for the call contract"** as indicated.

The question below be displayed

To add your daily rate or amend an existing rate, please click here

Click on "**To add your daily rate or amend an existing rate**" as indicated.

**Note** that we now require rates per Local Authority (LA) (previously a regional rate was used). The next image shows the screen layout for entering bids.

Click on "S**how picked combinations**"

Your Estyn endorsed roles will be listed, along with the sectors and LAs in which you are eligible to inspect; it is therefore vital that you keep your preclusions under regular review and update accordingly.

Note that for this exercise, "**Load existing combinations**" can be ignored – this will be relevant in future terms, should you wish to revise your bids.

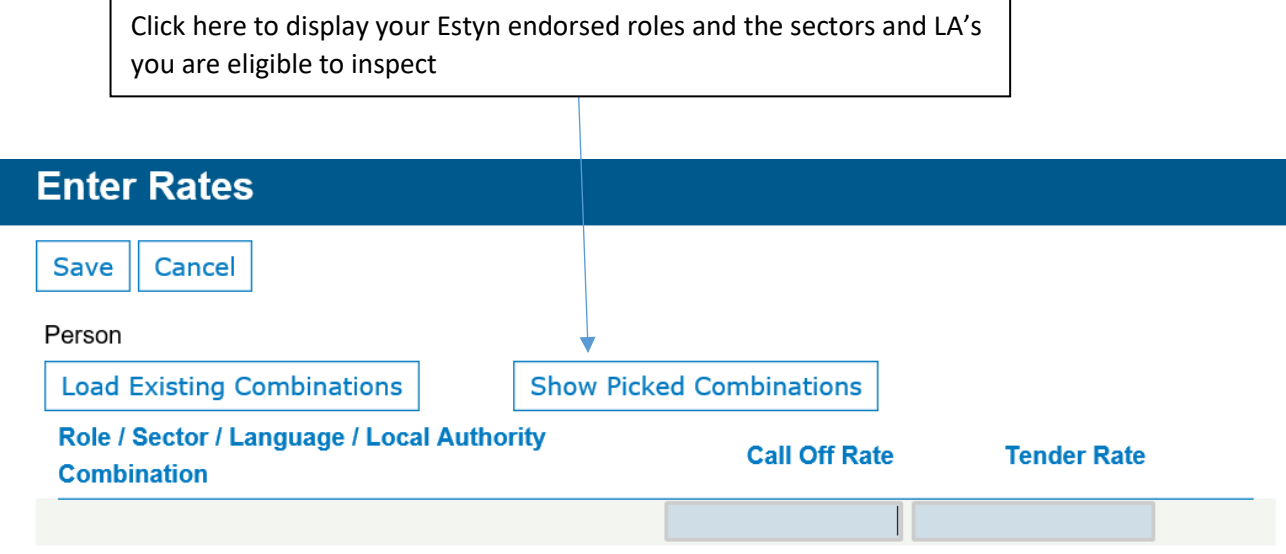

Having selected "**Show picked combinations**", the LAs you are eligible to inspect in are displayed as shown below, along with a guide on what to consider when calculating the call-off and tender rate:

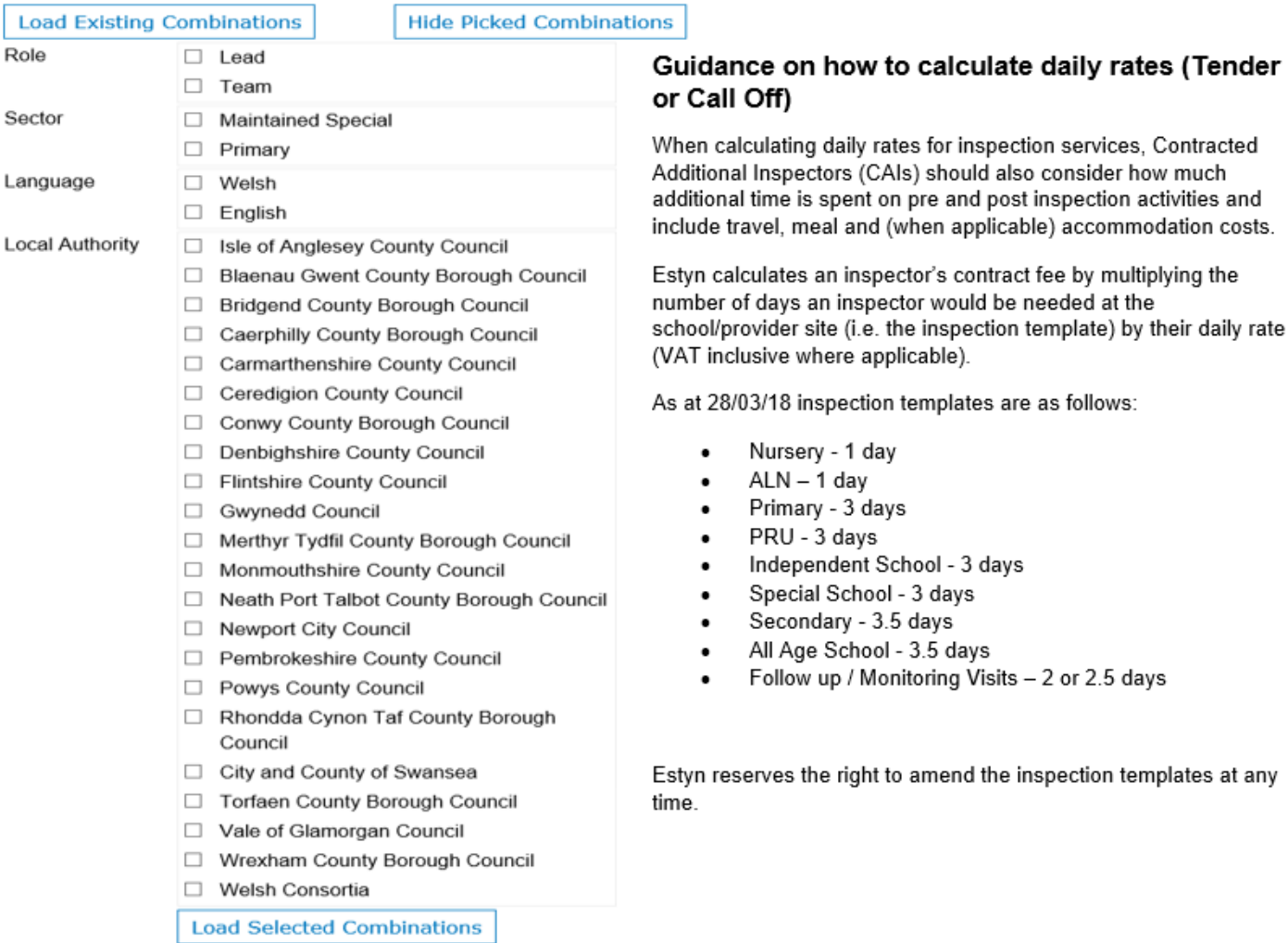

Please select the Roles, Sectors, Languages and Local Authorities you wish to submit a rate for, by clicking the tick the box against each item

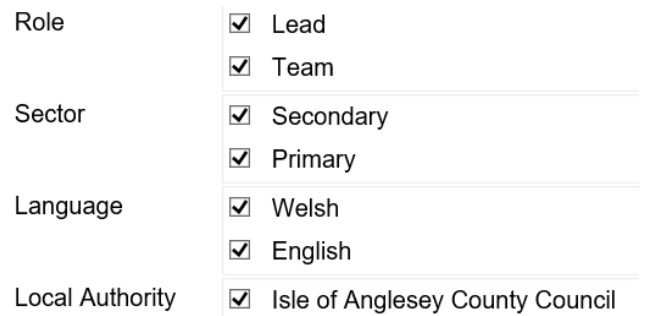

You can either add rates in separately for call - off and tender per role, or you can set all combinations to the same rate by ticking the box "Set all combinations to same rate ?" and complete a Call Off Rate and Tender Rate "To apply to all Combinations" as circled in red below .

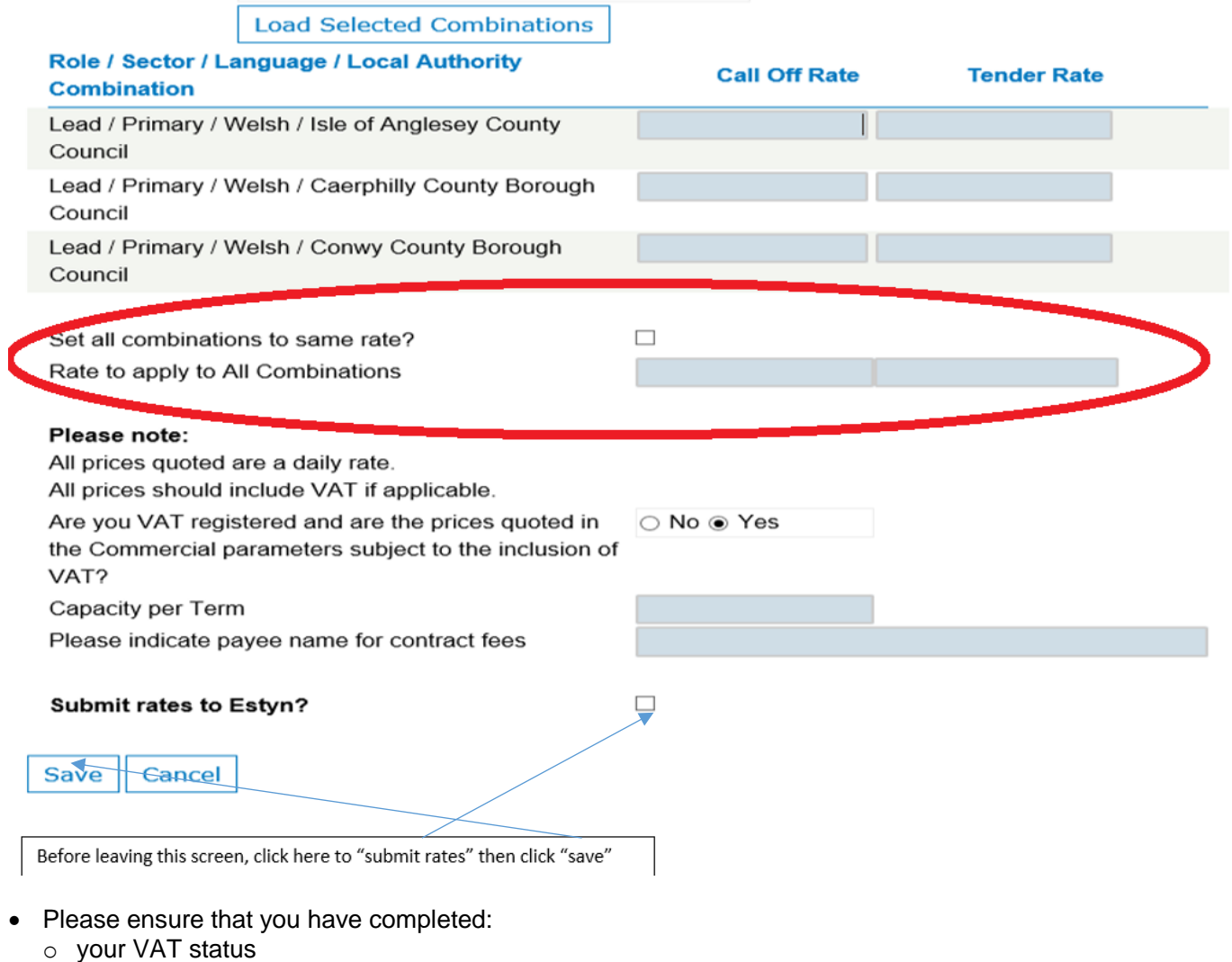

- o maximum inspection capacity; and
- o the name of the payee for inspection services
- Save your details

A summary of the rates you submitted will be displayed:

## **Rates**

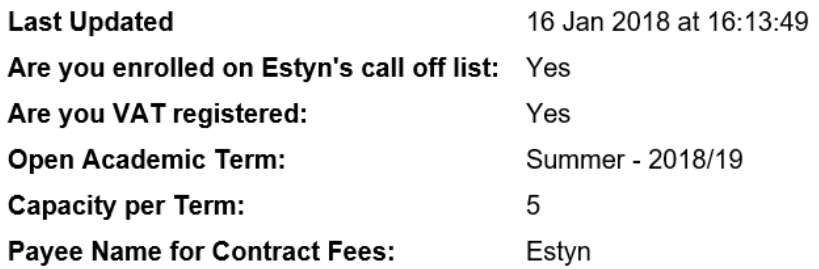

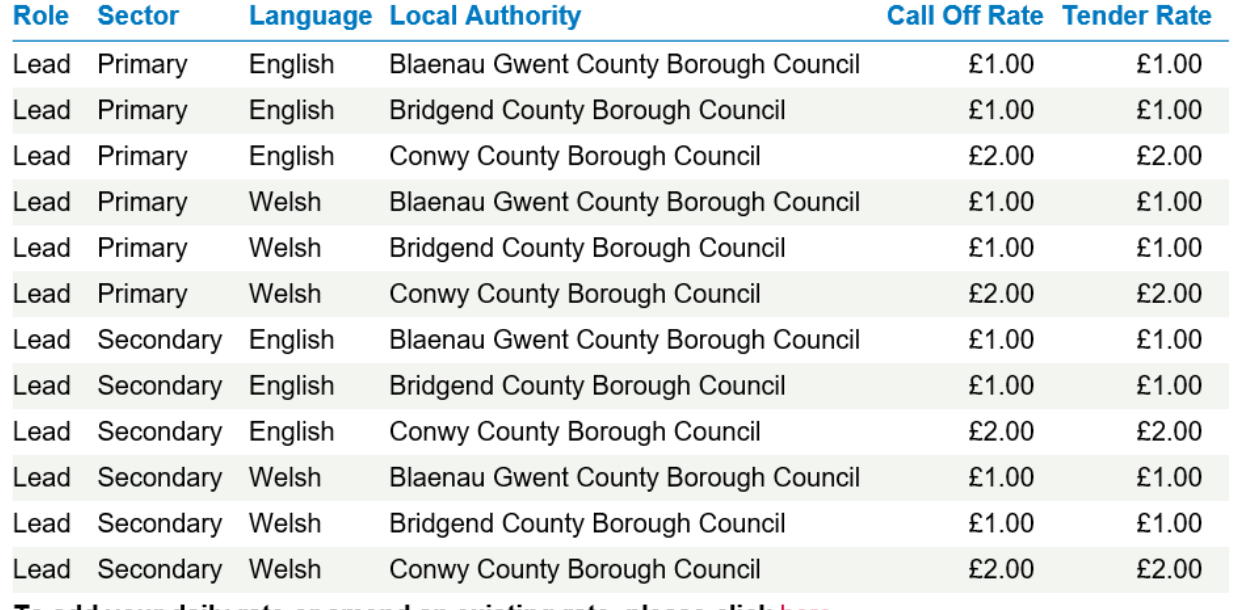

To add your daily rate or amend an existing rate, please click here

If you have a query about call off contracts, please Notify Estyn

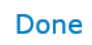

The following steps will then be completed by Estyn:

- Bids are evaluated, contracts awarded and added to your "Event Contracts" page shown below (link to this page wil be on your home page as per the first page of this document).
- You will receive an email to alert you of any contract offers. These will be displayed on the Events contracts page of your Inspector Profile as shown below.

The easiest way to see your current contracts is to filter by the Term you are interested in:

- Click on the drop down box headed "Term Start"
- Select the Term you wish to see the contracs for and click "Filter"

You can filter using the "status" of a contract, eg. paid, awarded, cancelled etc.

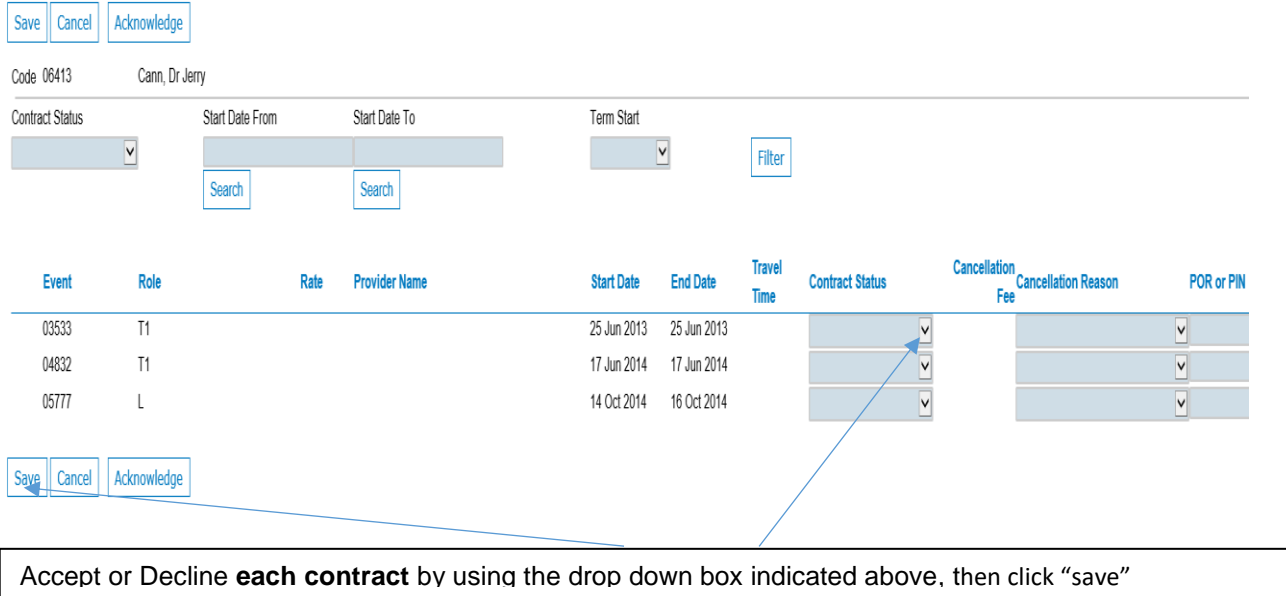

This page will serve as an up to date record of the status of your contracts.

populate the "Cancellation Fee" box on this page and payment made.

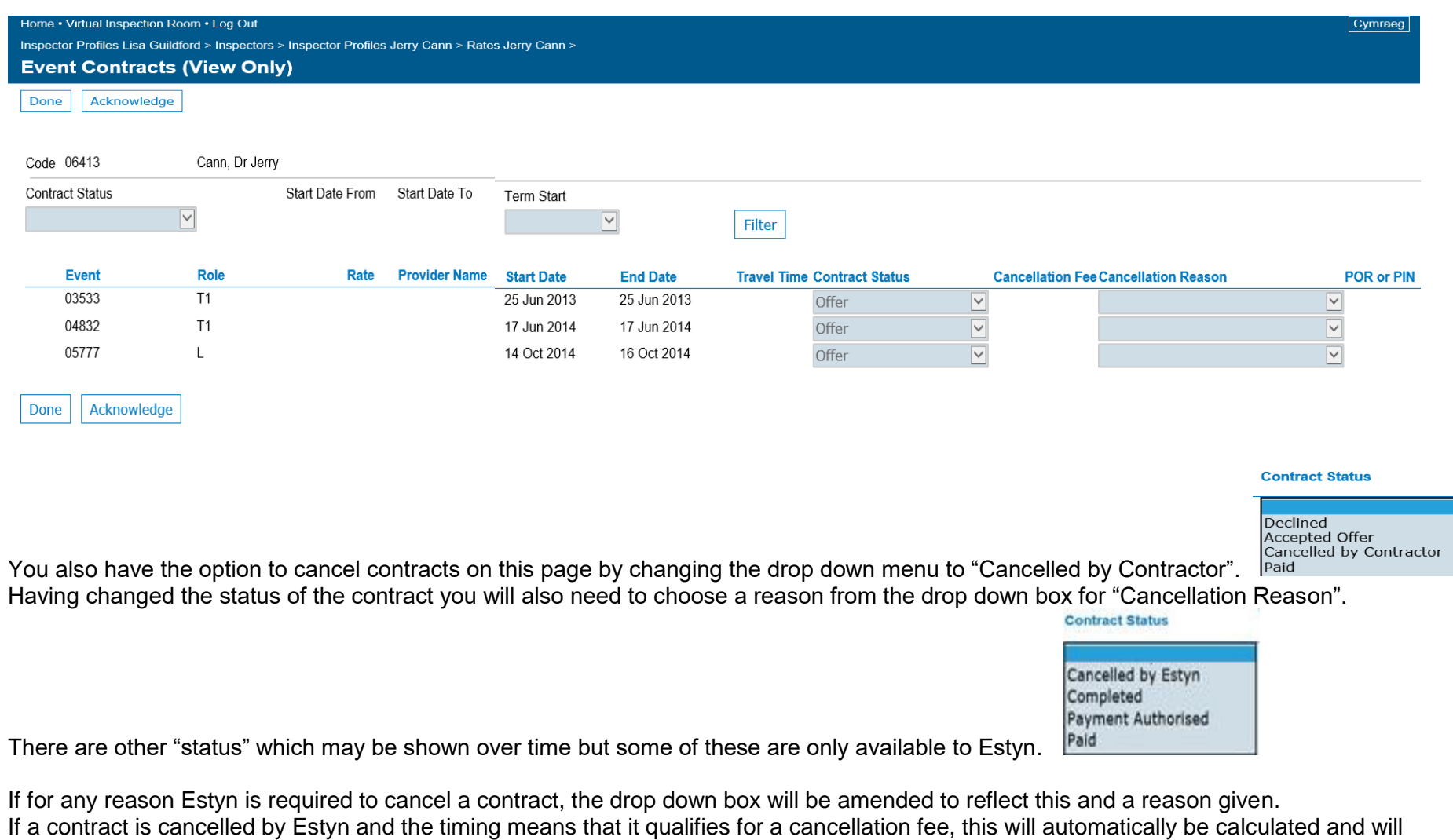

Once the inspection has been completed, payment will be made in line with the contract terms and conditions.